## **ค ู ม ื อการส ง ภ.ง.ด.1 เวอร์ชั่น 5.0 ่ กรณียื่นแบบทาง INTERNET**

## **Business Plus Payroll**

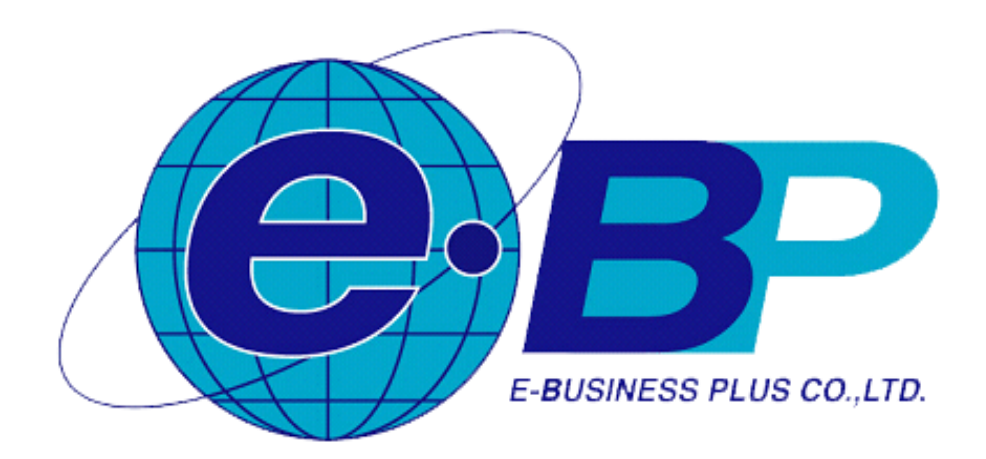

## **ขั้นตอนการโอนย้ายข้อมูล ภ.ง.ด.1 เวอร์ชั่น 5.0 กรณียื่นแบบทาง Internet**

- 1. ดาวน์โหลดโปรแกรมโอนย้ายข้อมูลแบบยื่นรายการภาษีเงินได้หัก ณ ที่จ่าย เวอร์ชั่น 5.0 ขึ ้นไป จากเว็บไซต์ของกรมสรรพากร **(www.rd.go.th)**
- 2. ทำการติดตั้งโปรแกรมโอนย้ายข้อมูลแบบยื่นรายการภาษีเงินได้หัก ณ ที่จ่ายของกรมสรรพากรลงในเครื่องคอมพิวเตอร์
- 3. ท าการเตรียมดิสก์ส่ง ภ.ง.ด.1จากโปรแกรมเงินเดือน
- 4. เปิ ดโปรแกรมโอนย้ายข้อมูลแบบยื่นรายการภาษีเงินได้หัก ณ ที่จ่ายของกรมสรรพากร และบันทึกข้อมูล โดยใช้ตัวอักษร **" | "** แบ่งแยก ดังรูป

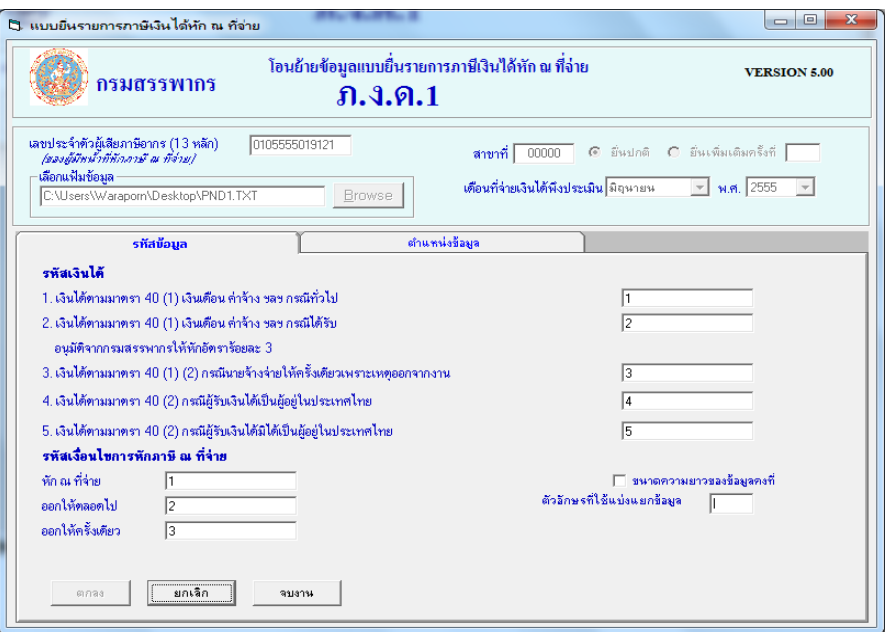

- 5. หลังจากพิมพ์ข้อมูลเรียบร้อยแล้วให้คลิกปุ่ ม **ตกลง**
- 6. คลิกที่แถบตำแหน่งข้อมูล และบันทึกข้อมูล เพื่อบอกตำแหน่งข้อมูลในไฟล์ข้อมูล ภ.ง.ด.1 ของโปรแกรมข้อมูล ดังรูป

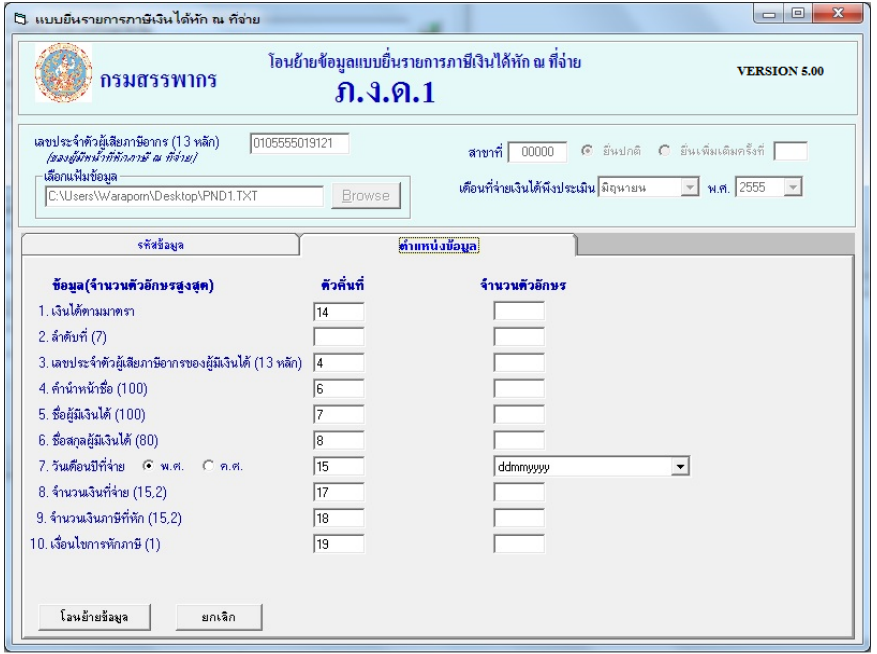

7. เมื่อทำการบันทึกตำแหน่งข้อมูลต่าง ๆ เรียบร้อยแล้ว คลิกปุ่ม **โอนย้ายข้อมูล** จะปรากฏหน้าจอดังรูป

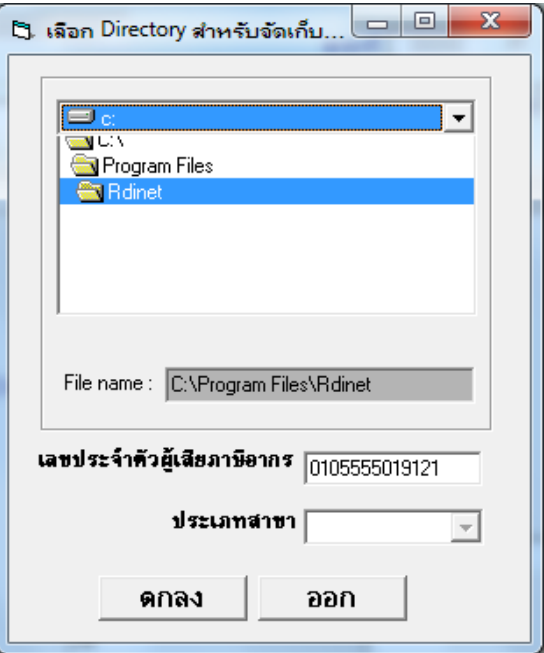

- 8. กรณีต้องการเปลี่ยนแปลงที่เก็บไฟล์ข้อมูล ภ.ง.ด.1 หลังจากผ่านการโอนย้ายข้อมูลแล้ว สามารถทำการระบุที่เก็บไฟล์ข้อมูล ภ.ง.ด.1 ได้เอง จากนั ้นคลิกปุ่ ม **ตกลง**
- 9. โปรแกรมจะแจ้งที่เก็บและชื่อไฟล์ข้อมูล ภ.ง.ด.1 ที่ใช้สำหรับ Upload ในการยื่นแบบผ่านทาง Internet ดัง<sub>มี</sub>ป จากนั้นคลิกปุ่ม **ตกลง**

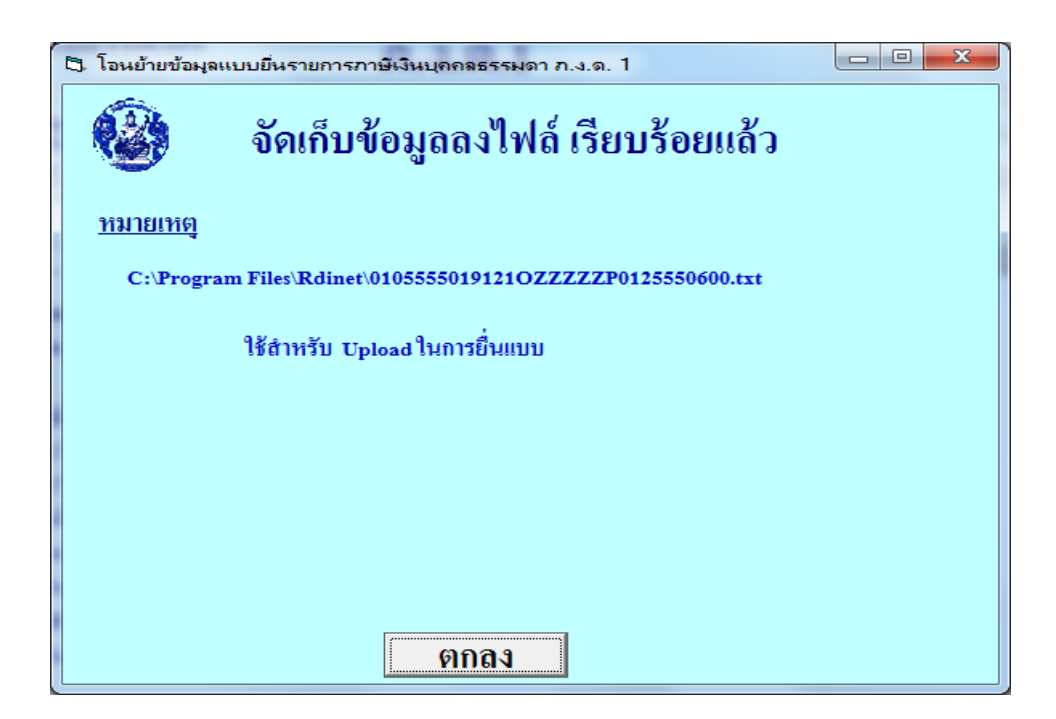

10. โปรแกรมจะแสดงรายละเอียดของข้อมูลแบบยื่นรายการภาษีเงินได้บุคคลธรรมดา ภ.ง.ด.1 ดังรูป ถ้าต้องการพิมพ์รายงาน คลิกปุ่ ม **พิมพ์**และถ้าต้องการออกจากโปรแกรม คลิกปุ่ ม **ตกลง**

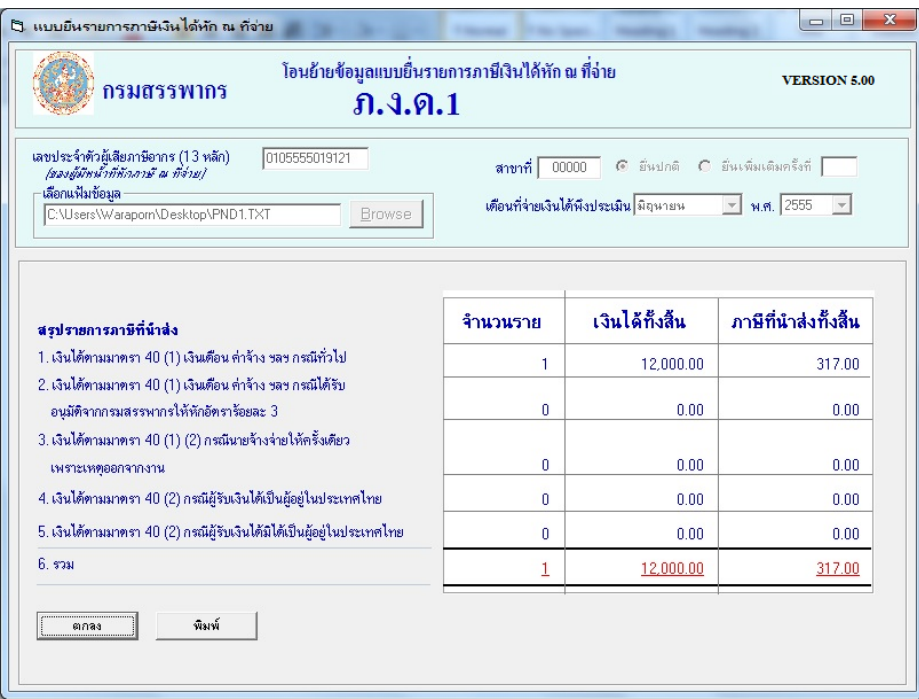

11. หลังจากที่ได้ไฟล์ข้อมูล ภ.ง.ด.1 ที่ใช้สำหรับ Upload ในการยื่นแบบผ่านทาง Internet แล้ว สามารถนำไฟล์นั้นไปยื่นภาษีผ่านทาง Internet ได้ที่เว็บไซต์ของกรมสรรพากร **www.rd.go.th**

## **หมายเหตุ :**

**การเตรียมดิสก์ส่ง ภ.ง.ด. 1 จากโปรแกรมเงนิเดอืน ในช่องวันท่ีจ่ายเงนิได้ต้องเป็นวนัท่ที่ีอย่ภู ายในเดือนภาษีนั้น เช่น ถ้าต้องการน าส่ง ภ.ง.ด.1 ของเดือนสิงหาคม วันที่จ่ายเงินได้ต้องระบุไม่เกินวันที่ 31 สิงหาคม เป็ นต้น**